# リカバリーと**OS**選択起動ディスクについて

ハードディスク内にあるリカバリー領域を使用して、パソコンを復旧します。

## リカバリーとは

リカバリーとは、ハードディスクの内容を一度消去し、工 場出荷時の状態に戻すことです。Windowsのシステムが 手作業では修復できない状態になったときや、システムの 不具合の原因が特定できない場合などのときに、リカバ リーをおこないます。

リカバリーをおこなう前に、ハードディスクのデーターを 外部メディア(USBメモリー、CD-R/RW、DVD-R/RW、外 付けHDDなど)に保存してください。リカバリー後に保存 したデーターを戻すと、リカバリー前と同じ状態で本機を 使うことができます。

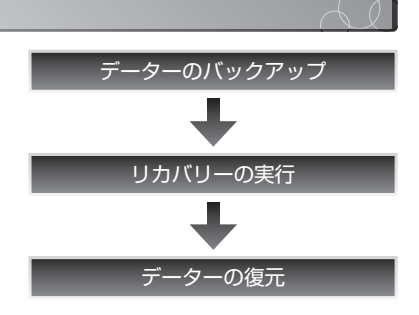

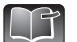

本書では、リカバリーの実行方法のみ説明します。データーのバックアップ、データーの復元方 法については、ユーザーズガイド**2**をご参照ください。

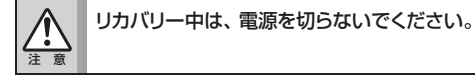

### リカバリーの種類

リカバリーには、「ハードディスクリカバリー」と「OS選択起動ディスクを利用したリカバリー」の2<sup>種</sup> 類があります。

ハードディスクリカバリーは、プリインストールされているWindows7をリカバリーできます。 OS選択起動ディスクを利用したリカバリーは、インストールするOSを選択する事ができます。 Windows 7(32bit)⇔Windows 7(64bit) Windows 7(32bit)⇔Windows XP(32bit)

ハードディスクリカバリーでは、「標準モード」と「高度モード」の2種類を選択できます。 OS選択起動ディスクを利用したリカバリーでは、「高度モードの②」のみが使用できます。

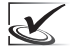

Windows XPがインストールされている場合、ハードディスクリカバリーはできません。OS選択起動 ディスクを利用したリカバリーをご利用ください。

#### ■ 標準モード

Cドライブのみを購入時の状態に復旧する方法です。

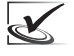

この方法でリカバリーした場合、リカバリー後はC ドライブのデーターがすべて消えます。消えたデー ターは復旧できないので、あらかじめデーターの バックアップをとりましょう。

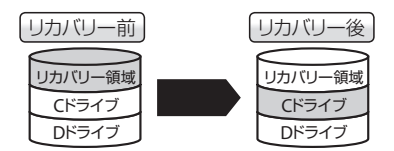

#### ■ 高度モード

Cドライブ、Dドライブの両方を復旧する方法です。復旧方 法(リカバリーのタイプ)は、2つの方法から選択することが できます。

#### <sup>①</sup>HDDの全体をCドライブとする

ハードディスク全体を1つにまとめて、Cドライブとして 復旧します。

<sup>②</sup> HDDの50%をCドライブに、残り50%をDドライブとする ハードディスク全体を2つにわけて、Cドライブ、Dドライ ブとして復旧します。

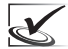

■この方法でリカバリーした場合、リカバリー後はCドライブ、Dドライブ両方のデーターがすべて消 えます。消えたデーターは復旧できないので、あらかじめデーターのバックアップをとりましょう。

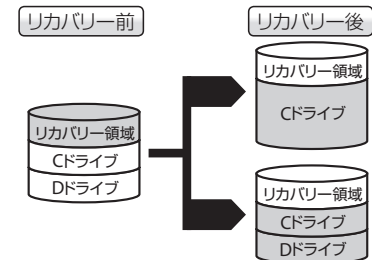

## ハードディスクリカバリーの手順

本製品にプリインストールされているWindows 7は、ハードディスクリカバリーができます。ハード ディスクリカバリーは、以下の手順にしたがっておこなってください。

#### **1.** 本機の電源が**OFF**であることを確認したあと、 電源を**ON**にします。

"ONKYO"ロゴの入った画面が表示されます。

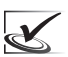

本機の電源がOFFであっても、休止状態やス リープ状態からはリカバリーを実行できませ ん。必ず[スタート]ボタン→[シャットダウン] を選択し、本機の電源をOFFにした状態から リカバリーを実行してください。

**2. "ONKYO"**ロゴが消えた直後、画面が黒くなり ましたら F8 キーを数回押します。

【詳細ブート オプション】画面が表示されます。

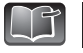

Windowsが起動してしまった場合、パソコンの電源をOFF(シャットダウン)にして再度 上記手順をおこなってください。

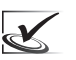

BIOSの設定を変更した場合、リカバリーが実行されない場合があります。変更した場合 <■ BIOSの設定をスタット(※H) 、 フルバン アンバンコールバリーを実行してください。<br>■ は、BIOSの設定を工場出荷時の状態に戻してからリカバリーを実行してください。

3. [コンピューターの修復]を選択して、[Enter**e**)キー を押します。 Windowsが、コンピューターの修復モードで起動 します。

起動後、【システム回復オプション】ダイアログが 表示されます。

**4.** 次のように設定されていることを確認してくだ さい。

#### 「言語を選択してください」:日本語

※既に[日本語]が選択され、変更できなくなって います。設定の必要はありません。

「キーボード レイアウトを選択してください」: 日本語

確認後、[次へ]ボタンをクリックします。

- **5.** ▼をクリックして、表示されるユーザー一覧か らユーザーを選択します。
- **6.** パスワード欄に、ログオン時に使用するパスワー ドを入力して[**OK**]ボタンをクリックします。

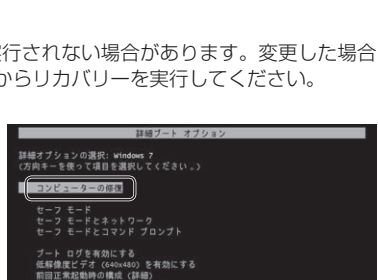

**ONKYO** 

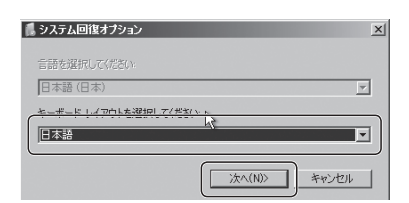

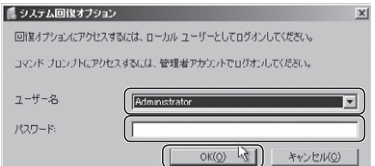

**7.** 回復ツールの選択一覧から、[**ONKYO** リカバリ ツール]をクリックします。 【ONKYOリカバリツール】が起動します。

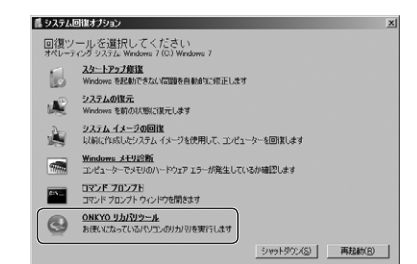

**8.** [開始]または[高度]ボタンのいずれかをクリッ クします。

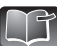

リカバリーを中止する場合は、[終了]ボタ ンをクリックします。【リカバリツールを 終了しますか?】と表示されますので [はい] をクリックすると、手順7の回復ツールの 選択一覧に戻ります。 [シャットダウン]もしくは[再起動]をクリック して、リカバリーを終了してください。

- ■「開始]を選択したとき
- **1.** [はい]ボタンをクリックします。 リカバリーが開始されます。

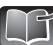

リカバリーを中止する場合は、「いいえ]ボ タンをクリックします。「リカバリを実行し ませんでした」と表示されますので、[OK] ボタンをクリックして、【ONKYOリカバリ ツール】に戻ります。 [終了]ボタンをクリックすると、【リカバ リツールを終了しますか?】と表示されま す。[はい] をクリックして、2ページー手順 7の回復ツールの選択一覧に戻ります。 [シャットダウン] もしくは [再起動] をクリック して、リカバリーを終了してください。

**2.** [**OK**]ボタンをクリックし、パソコンの電源を **OFF**にします。

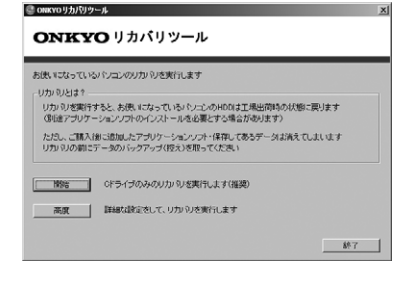

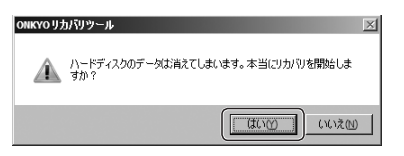

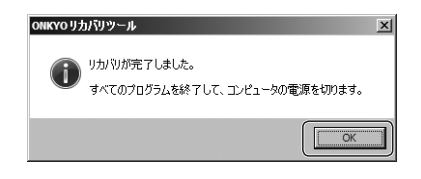

#### ■ [高度] を選択したとき

**1.** [**HDD**を全体を**C**ドライブとする]または[**HDD** <sup>の</sup>**50%**を**C**ドライブに、残り**50%**を**D**ドライブ とする]のいずれかを選択してください。

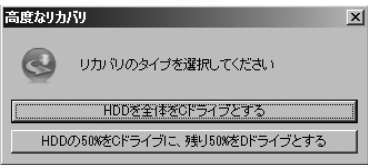

▲ HDDのデータは消えてしまいます。本当にリカバリを実行しますか?

高度なリカバリ

**2.** [はい]ボタンをクリックします。

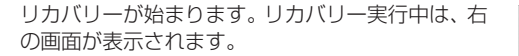

リカバリーが完了したら、完了を知らせる画面が 表示されます。

**3.** [**OK**]ボタンをクリックし、パソコンの電源を **OFF**にします。

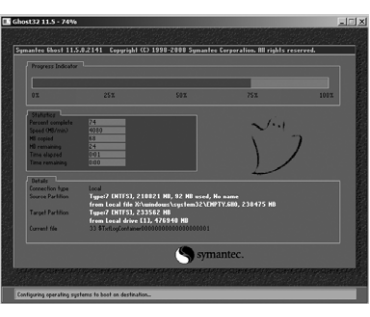

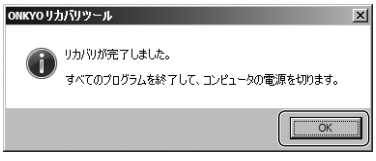

### **OS**選択起動ディスクを利用したリカバリーの手順

OS選択起動ディスクは、ハードディスクリカバリーができない場合、およびインストールするOSを選 択する場合に使用します。 Windows 7(32bit)⇔Windows 7(64bit) Windows 7(32bit)⇔Windows XP(32bit) OS選択起動ディスクを利用したリカバリーは、以下の手順にしたがっておこなってください。

**1.** 製品の電源を**ON**にします。

#### **2. "Windows**ロゴ**"**が表示される前までに、光ディス クドライブに「**OS**選択起動ディスク」をセットします。

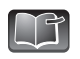

Windowsが起動してしまった場合、再度 上記手順をおこなってください。

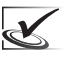

BIOSの設定を変更した場合、リカバリーが 実行されない場合があります。変更した場 合は、BIOSの設定を工場出荷の状態に戻し てからリカバリーを実行してください。

**3.** [開始]ボタンをクリックします。

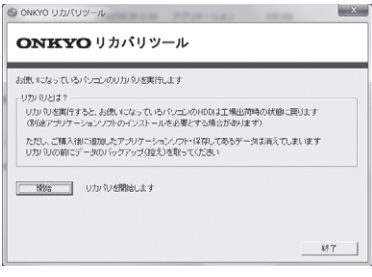

**4.** [はい]ボタンをクリックします。

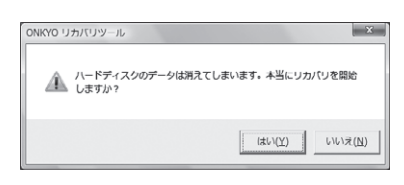

5. リカバリーするOSを選択して、Enterelキーを押 します。

> **Windows 7 32bit**の場合:1キーを押します。  **Windows 7 64bit**の場合:2キーを押します。

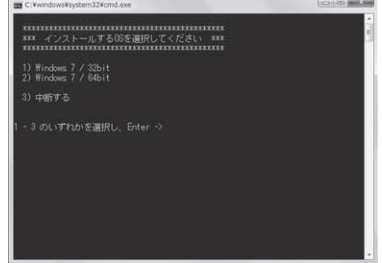

# **6.** 2キーを押します。

リカバリーが始まります。リカバリー実行中は、右 の画面が表示されます。

リカバリーが完了したら、完了を知らせる画面が 表示されます。

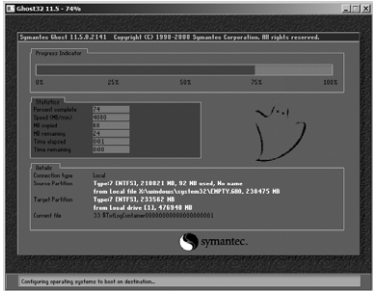

# **7.** [**OK**]ボタンをクリックします。

パソコンが再起動します。パソコンの再起動後、 Windows XPのセットアップが始まります。ユーザー ズガイド**1**「STEP5 Windows 7をセットアップする」 を参照して、セットアップを完了させてください。

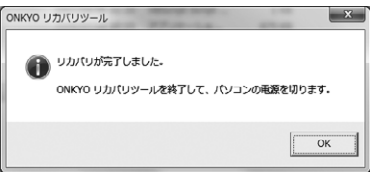

# **ONKYO.**

402404J DC10-Z9999-07A